Segmentor ist gedacht als Mentor für das gegliederte Erlesen. Als Lesehilfe wird der Text in leseökonomische Segmente zerlegt:

- Der Text wird satzweise angezeigt.
- Der Abstand zwischen Buchstaben, Wörtern und Zeilen ist vergrößert.
- Die Silbensegmentierung dient der leichteren Umsetzung in Sprechsegmente.
- Die Markierung des Stammvokals mit Punkt oder Strich dient als Anker für Blicksprünge zu den Wortstämmen - den Wortkernen - als den wichtigsten Bedeutungssegmenten, die für das Leseverständnis von überragender Relevanz sind.
- Verhärtete Konsonanten am Ende des Wortstammes werden markiert.

"Lesen durch Schreiben" trainiert das exakte Lesen, indem der Text schreibend nachvollzogen werden muss. Dies kann auch mit einer Übung zur Großschreibung verbunden werden oder der Text wird nur in Halbschrift angezeigt oder es sind nur die Konsonanten zu sehen oder das ganze Wort muss auswendig geschrieben werden. Silben oder Wortstämme können farbig angezeigt werden. Die Farbe richtet sich bei den Silben nach der Klangfarbe des Vokals, bei den Wortstämmen nach der Länge des Stammvokals. Der Text kann silben-, wort- oder zeilenweise angezeigt werden.

Der Kernpunkt der Lese- und Rechtschreibkompetenz ist die schnelle automatisierte Erfassung geeigneter Textsegmente. Segmentor soll helfen, neue Lesegewohnheiten anzubahnen und einzuschleifen. Er bietet eine vorübergehende Begleitung des Leseprozesses und dient der Wahrnehmungsschulung für die strukturierte schriftsprachliche Verarbeitung.

Wie ein Lotse unterstützt er den Schüler bei der Navigation durch einen Text, indem er sonst verborgene Wortstrukturen sichtbar macht.

Dieser entwickelt ein Gespür für das strukturelle "Strickmuster" der Wörter.

Durch die Kennzeichnung der Silben und Wortstämme wird die alphabetische, orthographische und morphematische Strategie gefördert.

Im Programm stehen Grimms Märchen und viele weitere Geschichten und Gedichte zum Lesen bereit.

Auch jeder Text (\*.txt, \*.rtf, \*.doc) vom Computer oder USB-Stick oder aus dem Internet kann zum Lesen und Nachschreiben ausgewählt oder mit farbiger Segmentierung gedruckt werden.

# **Lesearten**

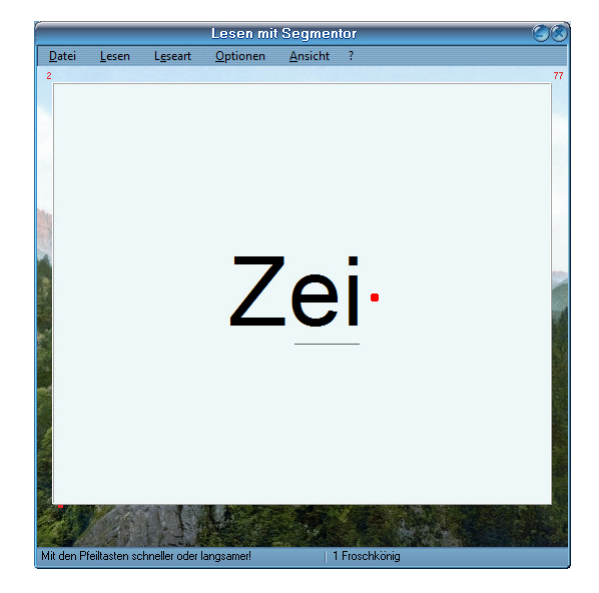

**Datai** Zeiten.

**Blitzsilbe Blitzwort** Nur eine Silbe in der Mitte des Bildschirms Nur ein Wort in der Mitte des Bildschirms

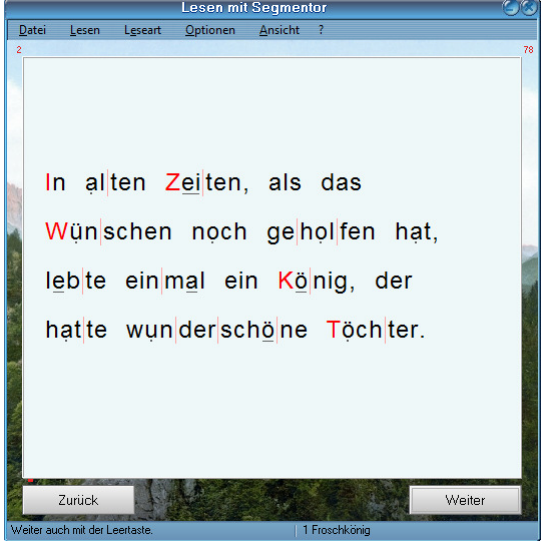

**Lesen mit Groß- und Kleinschreibung and Einer Ein Satz wird angezeigt eine Ein Satz wird angezeigt and Einer Silbenfarben and Klang** Alle Großbuchstaben sind rot

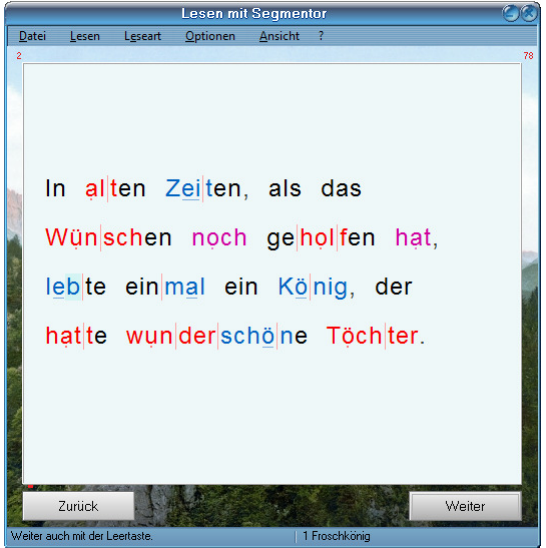

**Lesen mit farbigen Wortstämmen**<br>Farbige Wortstämme entsprechend der Vokallänge Gedichtzeilen werden richtig angezeigt Farbige Wortstämme entsprechend der Vokallänge Gedichtzeilen werder Hier mit Auslautverhärtung angezeigt angezeigt angezeigt einer mit Klangfarben Hier mit Auslautverhärtung Weiche Konsonanten b d g s markiert, wenn hart

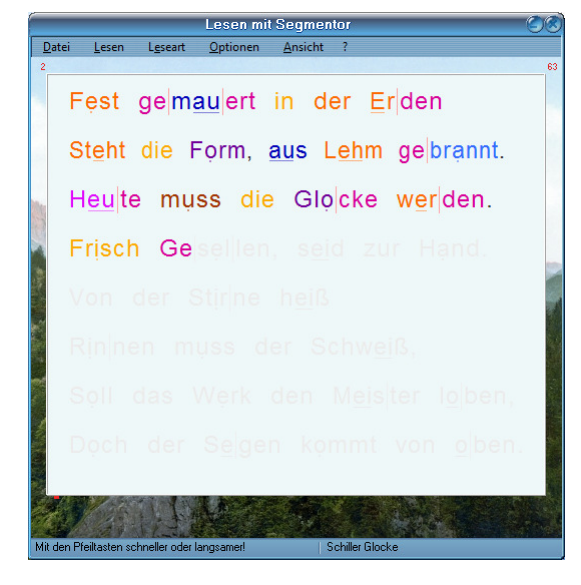

Silbenweise Anzeige (automatisch oder mit Leertaste Wortweise Anzeige<br>
im eigenen Rhythmus im Modus Silbenschritte) Hier mit Gedichtmodus und Klangfarben im eigenen Rhythmus im Modus Silbenschritte) Hier mit Gedichtmodus und Klangfarben

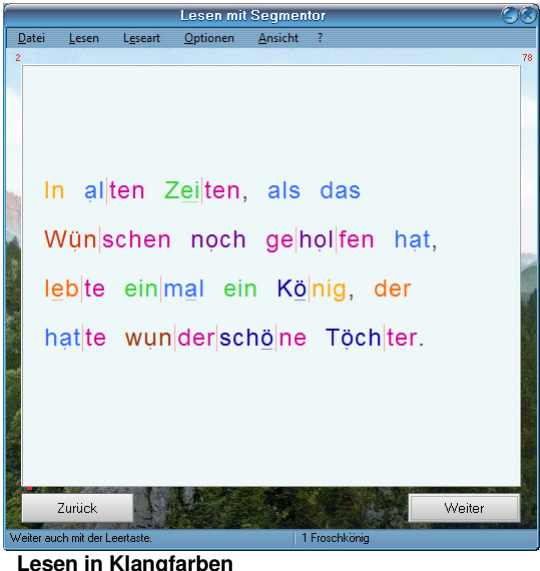

Silbenfarbe nach Klangfarbe des Vokals i e e eu äu ä a au ö o y ü u ei ai

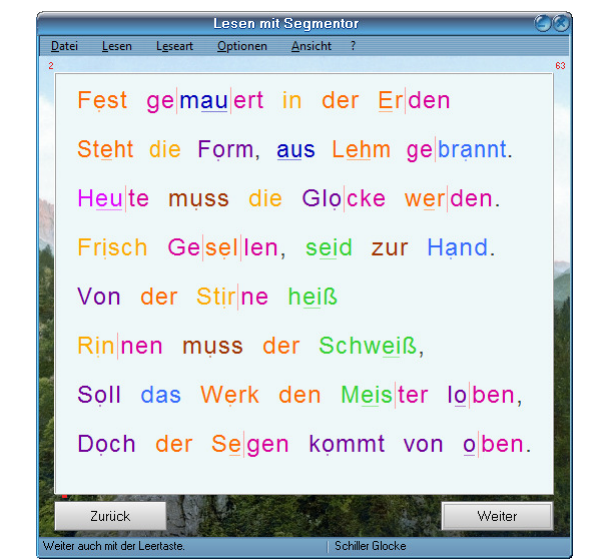

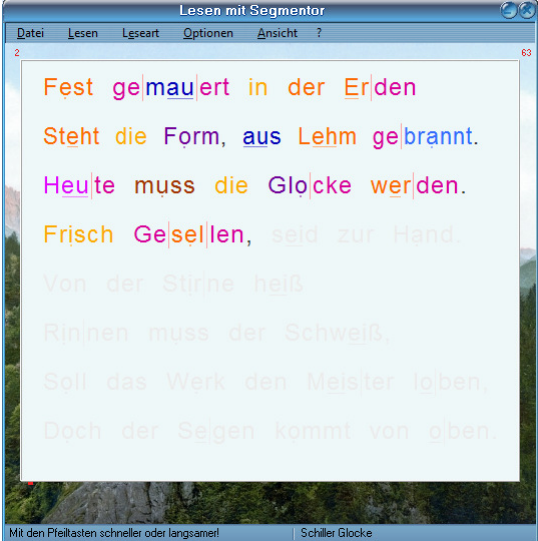

**Lesen in Silben Lesen in Wörtern**

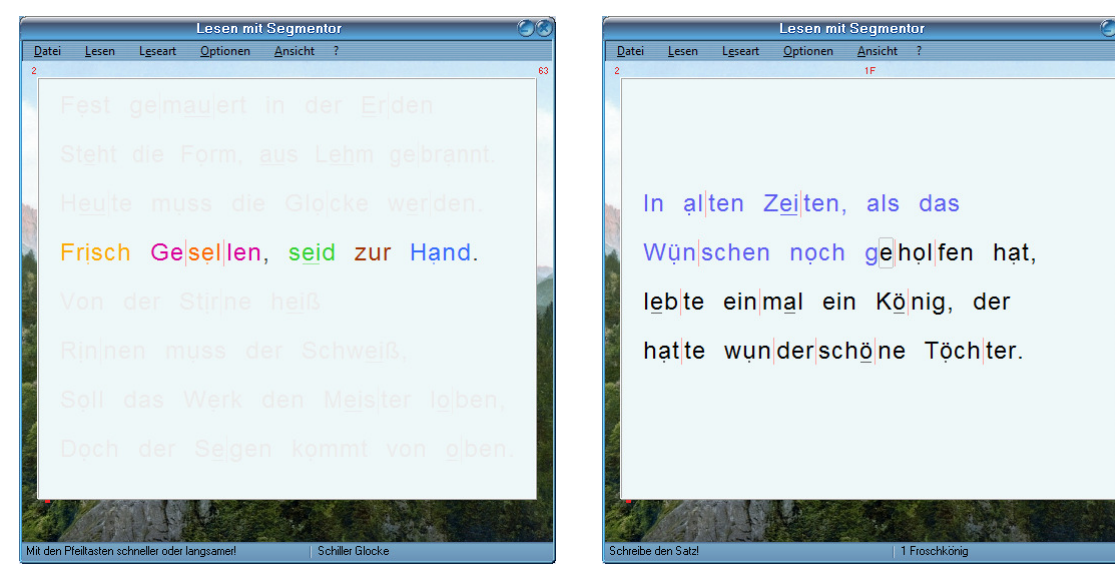

Eine ganze Zeile wird angezeigt Der Text wird nachgeschrieben Hier mit Gedichtmodus und Klangfarben

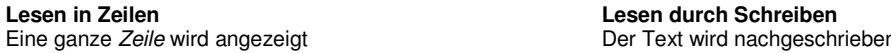

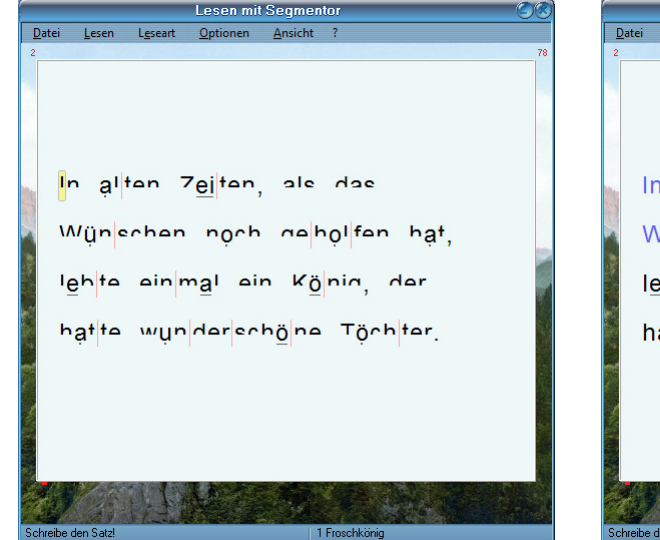

Von den meisten Buchstaben nur obere Hälfte angezeigt Beim Schreiben werden Vokale<br>Stammvokale mit Längezeichen vollständig angezeigt Ber Text wird nachgeschrieben Stammvokale mit Längezeichen vollständig angezeigt Der Text wird nachgeschrieben

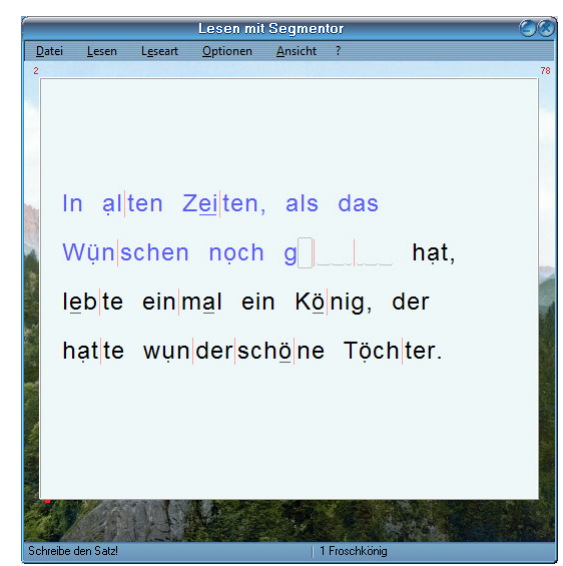

Schreiben: Wort auswendig **Schreiben: Groß oder klein?** Beim Schreiben wird Wort unsichtbar Alle Buchstaben sind klein

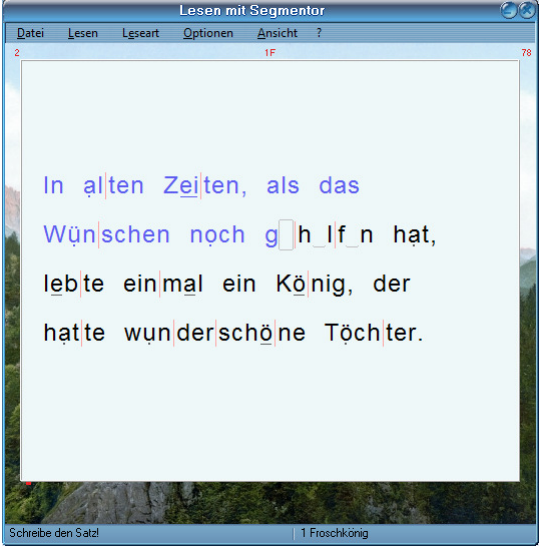

**Schreiben: Halbschrift Schreiben: Halbschrift Schreiben: Konsonantenschrift Schreiben: Konsonantenschrift Schreiben werden Vokale unsichtbar** 

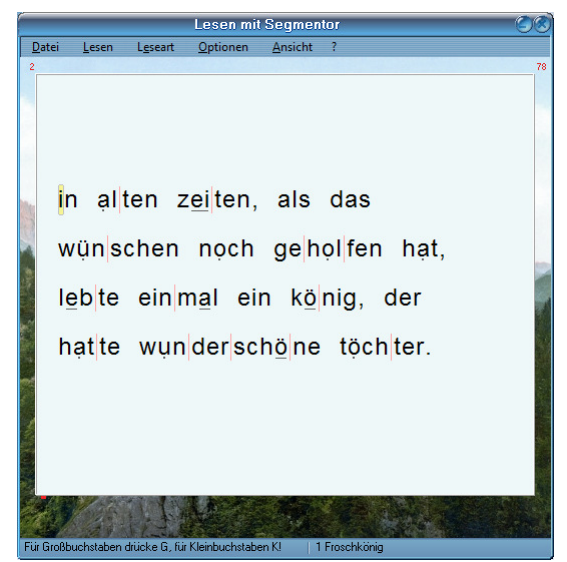

Für Großbuchstaben: Taste G, Kleinbuchstaben: K

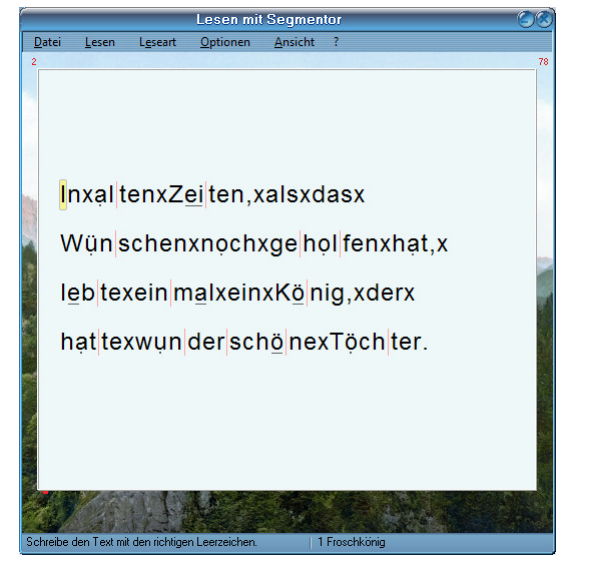

**Schreiben: Wortgrenzen Schreiben: b/p, d/t, g/k, s/ß**<br>
Leerzeichen wurden durch x ersetzt **Schreiben: Weich oder Hart?** Leerzeichen wurden durch x ersetzt

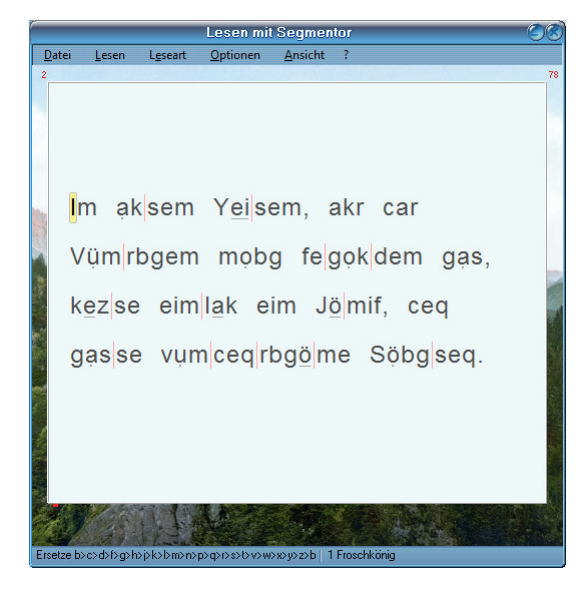

**Schreiben: Konsonanten-ABC** Fließband<br>
Ersetze jeden Konsonanten<br>
Der Text zi durch den im ABC folgenden Vokale und ß bleiben unverändert

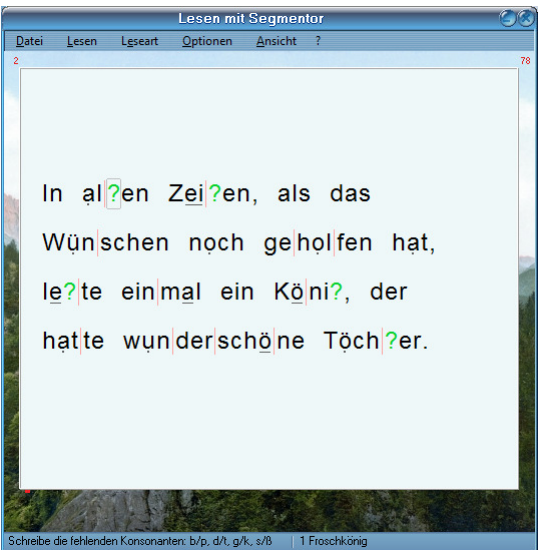

Nachschreiben mit richtigen Leerzeichen Fehlende Konsonanten b/p, d/t, g/k, s/ß einsetzen

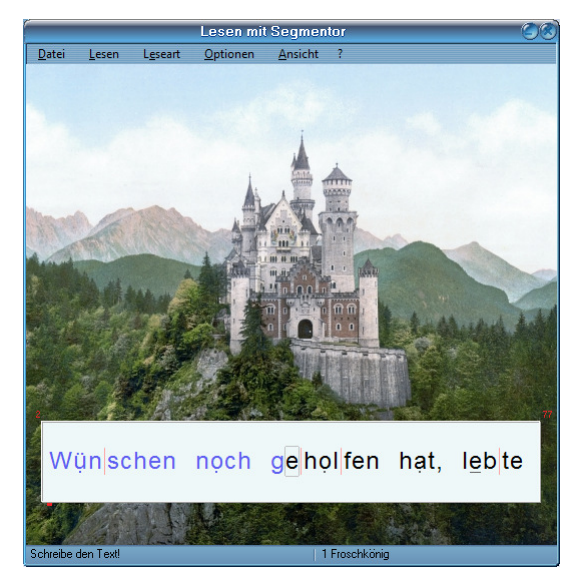

Der Text zieht wie bei einem Fließband vorbei<br>Man schreibt auf der Stelle

#### **Beschreibung der Lese- und Schreibübungen**

#### **Silbenschritte**

Hier kannst du dich mit der Leertaste in Silbenschritten selbst durch den Text bewegen. Die Silbenschritte kannst du auch mit "Lesen in Klangfarben" verbinden.

#### **Blitzsilbe**

Hier siehst du jeweils nur eine einzelne Silbe in der Mitte des Bildschirms. Die Geschwindigkeit hierfür kannst du unter "Optionen" ändern. Während des Lesens kannst du die Tasten "Pfeil hoch" (schneller) und "Pfeil runter" (langsamer) benutzen.

#### **Blitzwort**

Hier siehst du jeweils nur ein einzelnes Wort in der Mitte des Bildschirms. Die Geschwindigkeit hierfür kannst du unter "Optionen" ändern. Während des Lesens kannst du die Tasten "Pfeil hoch" (schneller) und "Pfeil runter" (langsamer) benutzen.

#### **Vorlesen**

Der Text wird dir vorgelesen. Dies geht auch in Verbindung mit "Lesen in Klangfarben", "Lesen mit farbigen Wortstämmen" und "Lesen durch Schreiben".

#### **Lesen mit Groß- und Kleinschreibung**

Hier sind alle Großbuchstaben rot, damit du besonders auf die Groß- und Kleinschreibung achtest. Du kannst dies kombinieren mit "Vorlesen" und "Lesen in Wörtern".

#### **Lesen in Klangfarben**

Die Vokale erhalten eine Farbe entsprechend ihrer Klangfarbe vom hellen "i" bis zum dunklen "u" i e e eu äu ä a au ö o y ü u

ei ai

Jede Silbe wird in der Farbe ihres Vokals eingefärbt. (Nach einer Idee von Willi Kraft)

Dieser Modus geht auch in Verbindung mit "Silbenschritte", "Vorlesen" oder "Lesen in Silben/Wörtern/Zeilen".

### **Lesen mit farbigen Wortstämmen**

Hier werden die Wortstämme in Farben angezeigt. Blau: langer Stammvokal, es folgt maximal ein Konsonant oder ein Dehnungszeichen Rot: kurzer Stammvokal, es folgen mindestens zwei Konsonanten Blauviolett: hier kann man den langen Vokal nicht eindeutig an dem folgenden Konsonanten erkennen Rotviolett: hier kann man den kurzen Vokal nicht eindeutig an den folgenden Konsonanten erkennen Dieser Modus geht auch in Verbindung mit "Vorlesen" oder "Lesen in Wörtern".

#### **Lesen mit Auslautverhärtung**

Die weichen Konsonanten b d g s werden am Ende einer Silbe und vor Konsonanten hart ausgesprochen wie p t k ß. Das führt häufig zu Rechtschreibfehlern. Um auf die harte Aussprache aufmerksam zu machen, sind die "verhärteten" Konsonanten im Auslaut der farbigen Wortstämme markiert.

#### **Lesen in Silben**

Hier werden alle Wörter eines Satzes silbenweise nacheinander angezeigt. Die Geschwindigkeit hierfür kannst du unter "Optionen" ändern. Während des Lesens kannst du die Tasten "Pfeil hoch" (schneller) und "Pfeil runter" (langsamer) benutzen. Die silbenweise Anzeige geht auch in Verbindung mit "Lesen in Klangfarben" oder "Lesen durch Schreiben" und "Schreiben...".

#### **Lesen in Wörtern**

Hier wird immer nur das aktuelle Wort eines Satzes markiert. Die Geschwindigkeit hierfür kannst du unter "Optionen" ändern. Während des Lesens kannst du die Tasten "Pfeil hoch" (schneller) und "Pfeil runter" (langsamer) benutzen. Die wortweise Anzeige geht auch in Verbindung mit "Lesen in Klangfarben", "Lesen mit farbigen Wortstämmen" oder "Lesen durch Schreiben" und "Schreiben...".

#### **Lesen in Zeilen**

Hier wird immer eine ganze Zeile eines Satzes automatisch markiert. Wähle eine kürzere Geschwindigkeit, z.B. 0,6 Sek. Während des Lesens kannst du die Tasten "Pfeil hoch" (schneller) und "Pfeil runter" (langsamer) benutzen. Die zeilenweise Anzeige geht auch in Verbindung mit "Lesen in Klangfarben" oder "Lesen durch Schreiben" und "Schreiben...".

#### **Lesen durch Schreiben**

Hier trainierst du das exakte Lesen, indem du den Text schreibend nachvollziehst. Dieser Modus geht auch in Verbindung mit "Vorlesen" oder "Lesen in Silben/Wörtern/Zeilen".

#### **Schreiben: Halbschrift**

Hier siehst du von den meisten Buchstaben nur die obere Hälfte. Nur die Stammvokale sind vollständig zu sehen. Löse das Rätsel und schreibe den verschlüsselten Text! Dieser Modus geht auch in Verbindung mit "Vorlesen", "Lesen in Silben/Wörtern/Zeilen" oder "Fließband".

#### **Schreiben: Konsonantenschrift**

Sobald du den ersten Buchstaben eines Wortes tippst, werden alle Vokale unsichtbar. Du musst das vollständige Wort nachschreiben. Dieser Modus geht auch in Verbindung mit "Vorlesen" oder "Lesen in Silben/Wörtern/Zeilen".

### **Schreiben: Silbe auswendig**

Sobald du den ersten Buchstaben einer Silbe tippst, wird die Silbe unsichtbar. Dieser Modus geht auch in Verbindung mit "Vorlesen" oder "Lesen in Silben/Wörtern/Zeilen".

#### **Schreiben: Wort auswendig**

Sobald du den ersten Buchstaben eines Wortes tippst, wird das Wort unsichtbar. Du musst es aus dem Gedächtnis aufschreiben. Dieser Modus geht auch in Verbindung mit "Vorlesen" oder "Lesen in Silben/Wörtern/Zeilen".

#### **Schreiben: Groß oder klein?**

Hier musst du nur entscheiden, ob ein Anfangsbuchstabe groß oder klein geschrieben wird. Für einen Großbuchstaben drücke die Taste G, für einen Kleinbuchstaben die Taste K. Achte auf die Großschreibung von Nomen und am Satzanfang. Lies dir die Regeln zur Großschreibung durch. Dieser Modus geht auch in Verbindung mit "Vorlesen" oder "Lesen in Silben/Wörtern/Zeilen".

#### **Schreiben: Wortgrenzen**

Hier wurden alle Leerzeichen durch x ersetzt. Schreibe den Text mit den richtigen Leerzeichen.

## **Schreiben: b/p, d/t, g/k, s/ß**

Schreibe die fehlenden Konsonanten: b/p, d/t, g/k, s/ß Die weichen Konsonanten b d g s werden am Ende einer Silbe und vor Konsonanten hart ausgesprochen wie p t k ß. Wenn es beim Verlängern weich klingt, schreibe b d g s. ß steht nur nach einem langen Vokal!

#### **Schreiben: VoKo-Schrift**

Für einen Vokal drücke Taste V. Für einen Konsonanten drücke Taste K. Wenn es richtig war, färbt sich zur Bestätigung ein Vokal blau und ein Konsonant schwarz. Eine falsche Lautbestimmung wird nicht angenommen.

#### **Schreiben: Konsonanten-ABC**

In der Anzeige des abzuschreibenden Textes wurde jeder Konsonant durch den vorherigen Konsonanten ersetzt und muss beim Entschlüsseln der Geheimschrift wieder durch den nachfolgenden Konsonanten ersetzt werden. Man muss sich also bei jedem Konsonanten innerlich das ABC aufsagen, um den folgenden Konsonanten zu finden.

Alle Vokale a e i o u und Umlaute ä ö ü bleiben gleich, ß bleibt ß.

#### **Fließband**

Wie bei einem Fließband zieht der Text an dir vorüber, aber du brauchst dich beim Schreiben nicht von der Stelle bewegen. "Fließband" kannst du auch mit "Halbschrift" zusammen ausführen.

Jeder beliebige Text kann mit farbiger Markierung der Wortstämme, Silben oder Großbuchstaben ausgedruckt werden:

Die Königstochter fing an zu weinen und fürchtete sich Die Königstochter fing an zu weinen und fürchtete sich Die Kölnigs|toch|ter fing an zu wei|nen und fürch|te|te sich Die Kölnigs|toch|ter fing an zu wei|nen und fürch|te|te sich

### **Text von einer Vorlage (z.B. Schulbuch) scannen und mit farbigen Segmenten speichern oder drucken**

### **1. Text scannen**

Z.B. mit Open Office/Writer: Einfügen/Bild/Scannen/Anfordern: Schwarzweißfoto oder Text Qualität des gescannten Bildes verbessern Auflösung 300 Helligkeit -100 Scannen Exportieren als PDF (z.B. auf Desktop speichern als Text.pdf) oder als JPG, GIF, TIFF, BMP.

### **2. Text von Scan extrahieren**

Z.B. mit Free OCR http://www.free-ocr.com/ Language: German Upload Image for OCR Durchsuchen (Text.pdf auf Desktop öffnen) Zeichenfolge eingeben Send File

**3. Text formatieren** (Zeilenumbrüche und Worttrennungen entfernen) Text von FreeOCR kopieren in Balabolka http://www.cross-plus-a.com/balabolka\_de.htm Text/Text formatieren Eventuelle Fehler korrigieren Speichern als \*.txt (z.B. Text.txt | dieser Text kann natürlich direkt für Übungen in Segmentor benutzt werden)

### **4. Text mit farbigen Segmenten speichern oder drucken**

Segmenti/Lesen mit Segmentor Datei/Druckvorschau Datei Text.txt auswählen Klangsilben oder farbige Wortstämme Speichern als RTF

Speichern als PDF ist auch möglich, wenn man FreePDF als Drucker auswählt: Vorschau-Fenster Drucker Einstellungen Name: FreePDF http://freepdfxp.de/ Nur in der Form einer PDF-Datei können auch die Länge- und Kürzezeichen der Stammvokale gespeichert werden.

Hinweis zur Vorschau: Bei der Einstellung Zoom: "Seitenhöhe" und "Ganze Seite": werden leider nicht in allen Zeilen die blauen Unterstreichungen der Langvokale in der Druckvorschau angezeigt (sie werden aber gedruckt). Wählen Sie zur Ansicht eine andere Skalierung!

### **Text in vereinfachter Ausgangsschrift mit farbigen Segmenten ausdrucken**

# Druckvorschau: Schrift:: VA Pe DB Die Königstochter fing an zu weinen und fürchtete sich

Kostenloser Download der Schrift: http://www.font-zone.com/download.php?fid=1679 http://www.freefonts100.com/descargar/fuente/va-pe-db/V/9574 http://www.fontyukle.net/en/VA+Pe+DB.ttf

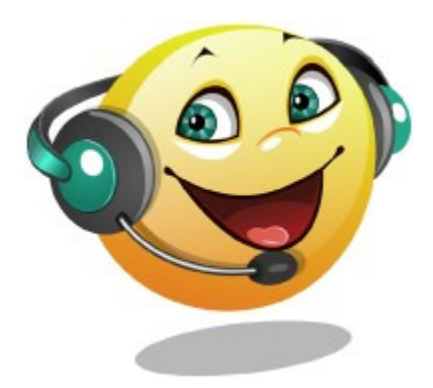

### **Eigenen Text für Lese- und Schreibübungen in Segmentor erstellen**

Für das Erstellen eines eigenen Textes hat sich bei meinen Schülern das Programm "Balabolka" sehr bewährt. http://www.cross-plus-a.com/balabolka\_de.htm Besonderheit: Beim Schreiben dient das Wort-Echo als akustische Rechtschreibkontrolle. (Optionen/Einstellungen/Allgemein/Text-Echo: Wörter) Eine Rechtschreibkorrektur kann installiert werden (Fehler werden farbig markiert).

Die Text-Anzeige kann in großer Schrift mit farbigem Hintergrund eingestellt werden.

Z.B. weiße Schrift auf blauem Hintergrund, Zeilenabstand vergrößern.

(Ansicht/Schrift und Farben)

Für die Verwendung in Segmentor Text im Format \*.txt speichern. Balabolka kann den Inhalt der Zwischenablage lesen und Text von TXT, DOC-, EPUB-, FB2-, HTML-, ODT-, PDF- und RTF-Dateien anzeigen. Der Text kann als Audio-Datei (WAV, MP3, MP4, OGG, WMA) gespeichert werden.

Hinweis für SAPI4-Stimme:

Unbedingt Aussprache-Korrektur aktivieren:

Ansicht/Zeige/Aussprache-Korrektur-Liste: Haken vor "Adult German (L&H).ini"

Um in Windows 7 die SAPI4-Stimme verfügbar zu machen:

Beim Programmstart Rechtsklick auf Icon "Als Administrator ausführen"

### **Text von PDF-Datei in Segmentor einlesen**

PDF-Datei in Balabolka öffnen oder hineinkopieren und formatieren, um Zeilenumbrüche und Worttrennungen zu entfernen. Formatieren: Text/Text formatieren

Ohne diese Bearbeitung des PDF-Textes werden in Segmentor nur einzelne Zeilen und nicht ganze Sätze in einem Fenster angezeigt!

Als \*.txt speichern.

Fließtext aus dem Internet kann einfach so in die Zwischenablage kopiert und mit F6 sofort in Segmentor für Übungen eingesetzt werden.

### **Segmentor und Lautlese-Verfahren**

"Lesen mit Segmentor" kann gut für Lautlese-Verfahren mit einem Partner zur Steigerung der Leseflüssigkeit eingesetzt werden.

1. Wiederholendes Lautlesen

Der gleiche Text wird vom Schüler wiederholt vorgelesen, bis die Lesefehlerquote akzeptabel ist. Dabei kann die benötigte Zeit gestoppt werden.

2. Begleitendes Lautlesen

Ein Lesementor liest den Text im Chor mit dem Schüler. Bei einem Fehler wird vom Satzanfang weitergelesen.